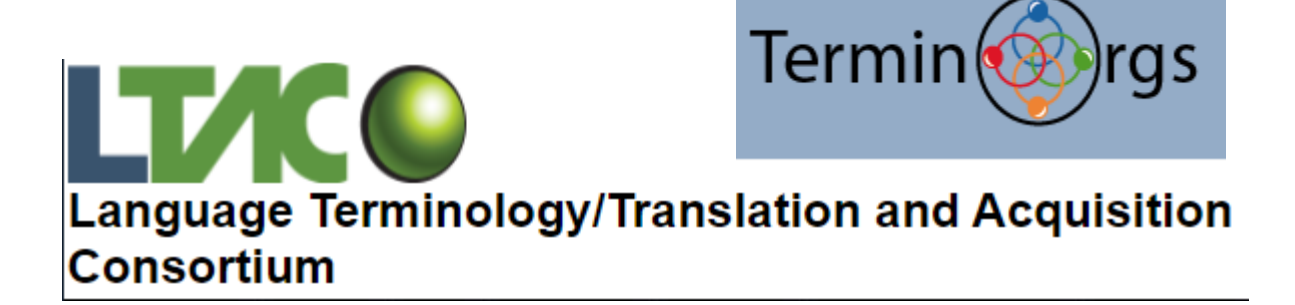

# DatCatInfo Quick Start Guide

May 22, 2021

LTAC/TerminOrgs, an ISO TC37 Liaison, is pleased to provide the public with free access to DatCatInfo, an online resource aimed to harmonize the use of data categories across various disciplines within the linguistic research communities and language industries. Data categories are descriptive records of metadata that is used in various language resources such as terminology databases, translation memories, and annotation schemes.

To access DatCatInfo, go to this website:

<https://datcatinfo.termweb.eu/client/twd>

To leave DatCatInfo, please LOG OUT using the top right icon:

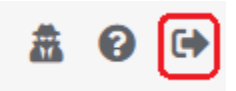

When logging in through the above link, you have "guest" (read-only) access. As a guest, you cannot create or edit data categories, but you can add comments by using the following icon at the top right:

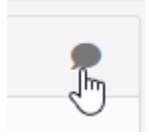

If you would like to create or edit data categories, you need a named account. You can request one by contacting Kara Warburton (termologic@gmail.com).

#### IMPORTANT NOTE

This database is a work-in-progress. It is currently being managed by a small group of volunteers. Therefore, you will likely find mistakes, redundancy, duplication, and other issues. The management group is aware of these issues and is working to resolve them. Feel free, however, to add a comment when you find an issue. This will help us to complete the overhaul.

# Searching for a data category

- 1. Choose English as the search language
- 2. Enter the name of the data category in the search field.
- 3. Press Enter.

Note: You can use \* as a wildcard character anywhere in the search string

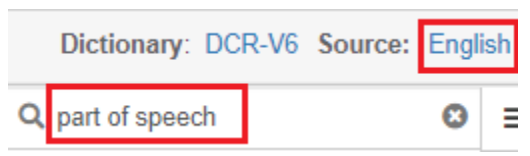

*Figure 1 Searching for the data category "part of speech" in English*

# Using a Profile Filter

The data categories have been organized into the following thematic domain profiles:

Lexicography Profile Metadata Profile Morphosyntax Profile **Semantics Profile** Sign Language Profile **Syntax Profile Terminology Profile Translation Profile** 

You can use the **Filter** function to find all the data categories associated with any of these profiles.

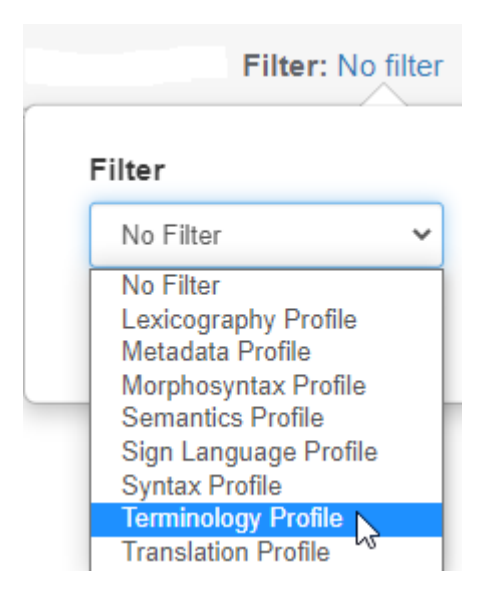

*Figure 2 Selecting a profile filter*

## Setting your display languages

DatCatInfo is multilingual; it includes names of data categories in 28 languages. Most data categories have names in just one or a few languages (not all 28). But every data category has an English name; this is why we advise that you use English as your search language. You can set which languages to display by using the **Target** selection:

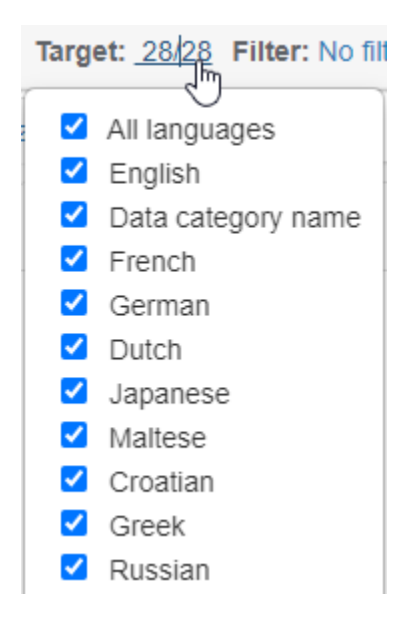

*Figure 3 Selecting display languages*

Note that there is a language in this list called "Data Category Name." This is meant to be a languageagnostic name of the data category. But not all data categories have a "Data Category Name." This is another reason why we recommend using English as the search language.

## Configuring other display settings

Click this icon to configure other display settings:

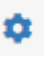

Here, you can hide or display the flags for languages, show relations, and thumbnails (for any figures). We recommend that at least "Show relations" should be selected.

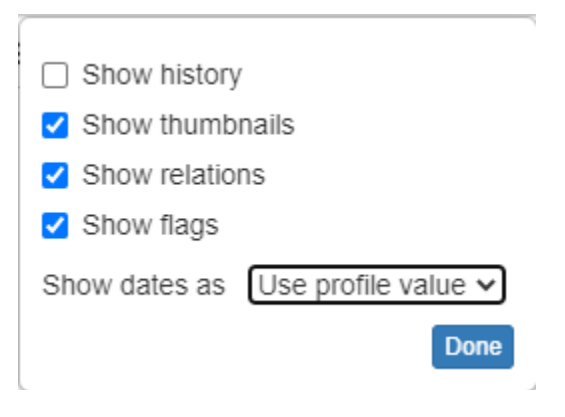

#### *Figure 4 Display settings*

### Viewing graphs

This system has the ability to display relations between data categories in a relational diagram. To see a diagram, click the Show graph button:

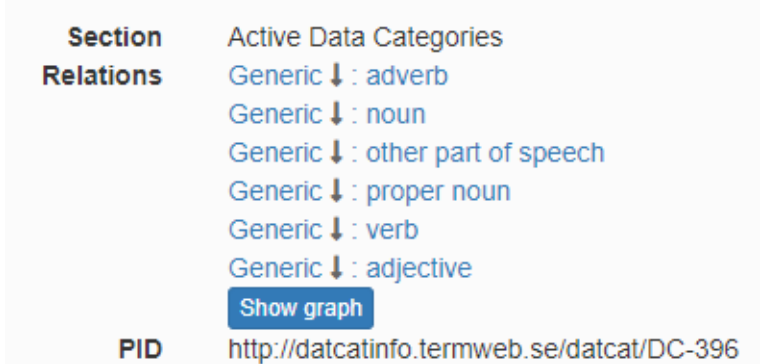

#### *Figure 5 The show graph button*

The graph will then be displayed:

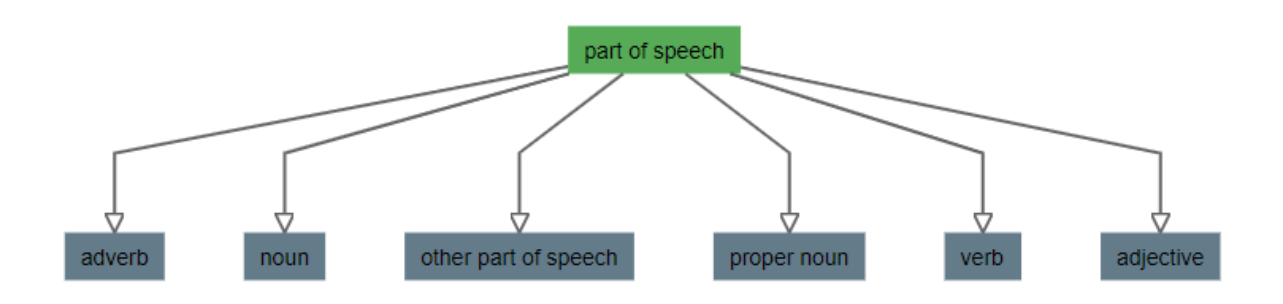

#### *Figure 6 Graph of data category relations for part of speech*

Figure 6 shows that the data category /part of speech/ has six permissible values.

For further information about DatCatInfo, contact Kara Warburton : termologic@gmail.com